# Exablate Neuro

## Exablate 4000 Tarkistuslistojen käsikirja

Tyypin 1.1 laitteille

## Ohjelmistoversion 7.33 SIEMENS magneettikuvauslaitteille

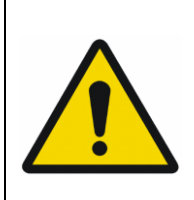

#### **VAROITUS:**

Tämä asiakirja on lyhennetty käsikirja. Se ei korvaa käyttöopasta. Noudata kaikkia Exablate 4000, tyypin 1.0 ja 1.1, ohjelmistoversion 7.33 käyttöoppaassa annettuja varoituksia ja varatoimia.

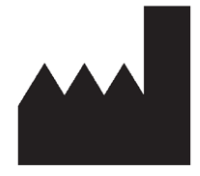

## InSightec, Ltd.

5 Nachum Heth St. PO Box 2059 Tirat Carmel 39120 Israel www.insightec.com

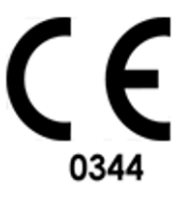

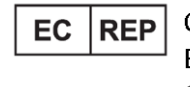

Obelis s.a. Bd. General Wahis 53, 1030 Brussels, Belgium

"Huomio: Liittovaltion lain mukaisesti tätä laitetta voidaan myydä vain lääkärin toimesta tai määräyksestä"

Copyright ©2023 Insightec Ltd. ("INSIGHTEC"), kaikki oikeudet pidätetään.

**Exablate-mallin 4000, tyypin 1.1** transkraniaalinen magneettikuvauksella ohjattava keskitetty ultraäänijärjestelmä ("Exablate Neuro", ohjelmistoversio 7.33), käsittelyohjelmisto, ja siihen kuuluvat asiakirjat ovat INSIGHTECin luottamuksellista, omistusoikeuden suojaamaa omaisuutta. Vain INSIGHTECiltä ("INSIGHTEC") luvan saaneet henkilöt saavat käyttää asiakirjan sisältämiä tietoja. Vain sellaisilla luvanhaltijoilla, joille on erikseen myönnetty kopiointi- ja/tai siirtolupa, on oikeus kopioida ja/tai siirtää näitä tietoja. Näiden luottamuksellisten tietojen kaikenlaisesta luvattomasta käytöstä, luovuttamisesta, jakamisesta, siirtämisestä tai jäljentämisestä tullaan nostamaan syyte lain sallimissa puitteissa.

INSIGHTEC ei ole vastuussa eikä sillä ole mitään velvoitteita koskien tämän ohjelmiston käytöstä seuraaviin ruumiinvammoihin ja/tai omaisuusvahinkoihin, jos tällainen käyttö ei täysin vastaa sovellettavissa käyttöoppaissa annettuihin ohjeisiin ja varotoimiin, mukaan lukien niiden liitteet ja kaikki tuotemerkinnät, ja ohjelmiston takuut- ja myyntiehdot, eikä myöskään sellaisessa tapauksessa, jossa kyseessä olevaa ohjelmistoon on tehty muutoksia, joita INSIGHTEC ei ole valtuuttanut.

INSIGHTEC ei hyväksy eikä myönnä takuuta käyttäjän tarjoamille ohjelmistoille tai protokollille. Tällaisten käyttäjän tarjoamien ohjelmistojen tai protokollien avulla kerättyjen tietojen käyttö on täysin käyttäjän vastuulla.

Käyttäjien tulee olla tietoisia tietokonevirusten leviämisriskistä tiedostojen ja CD:iden vaihdon kautta.

Kolmansien osapuolien omistamat tavaramerkit ovat täysin kyseisten osapuolien omaisuutta.

Tekniset tiedot voivat muuttua ilman ennakkoilmoitusta soveltuvien säännösten ja lakien mukaisesti.

Yksi tai useampi osa tuotteesta voi sisältää tai sitä voidaan jaella avoimen lähdekoodin ohjelmistolla. Lisätietoja on saatavilla painamalla aputoimintojen näytön "Tekijänoikeustiedot" (Copyright Notice) -painiketta.

Tämä asiakirja on INSIGHTEC Ltd.:n omaisuutta ja sisältää INSIGHTEC, Ltd.:n omistusoikeuden suojaamia ja luottamuksellisia tietoja. Vastaanottajan ja INSIGHTEC, Ltd.:n välillä on solmittu salassapitosopimus ennen tämän asiakirjan vastaanottamista. Tämä asiakirja on lainattu sillä nimenomaisella edellytyksellä, että sitä tai sen sisältämiä tietoja ei luovuteta muille ilman INSIGHTEC, Ltd.:n nimenomaista suostumusta. Lisäksi asiakirja on palautettava INSIGHTEC, Ltd.:lle pyynnöstä ilman, että siitä tehdään kopioita.

Pyydä teknistä tukea soittamalla INSIGHTECille numeroon +1-866-674-3874 (Yhdysvallat)

INSIGHTECin verkkosivut[: http://www.insightec.com/](http://www.insightec.com/us)

Tämä asiakirja on käännös englanninkielisestä lähdeasiakirjasta PUB41005214, versio 2

#### **VERSIOTIEDOT**

Tämä on soveltuvissa SIEMENS-magneettikuvausjärjestelmissä toimivan Exablate 4000:n, tyypin 1.1, ohjelmistoversion 7.33, käsikirjan **versio 2**. Ota yhteyttä INSIGHTECin markkinointitukeen selvittääksesi, onko tämä viimeisin julkaisu.

Käyttöoppaan kunkin luvun alareunassa on luvun versio ja päivämäärä. Tämä kertoo kunkin yksittäisen luvun version ja päivämäärän. Huomaa, että käyttöopasta päivitettäessä kaikkia lukuja ei välttämättä päivitetä, joten joidenkin lukujen versio voi olla aikaisempi kuin koko julkaisun versio.

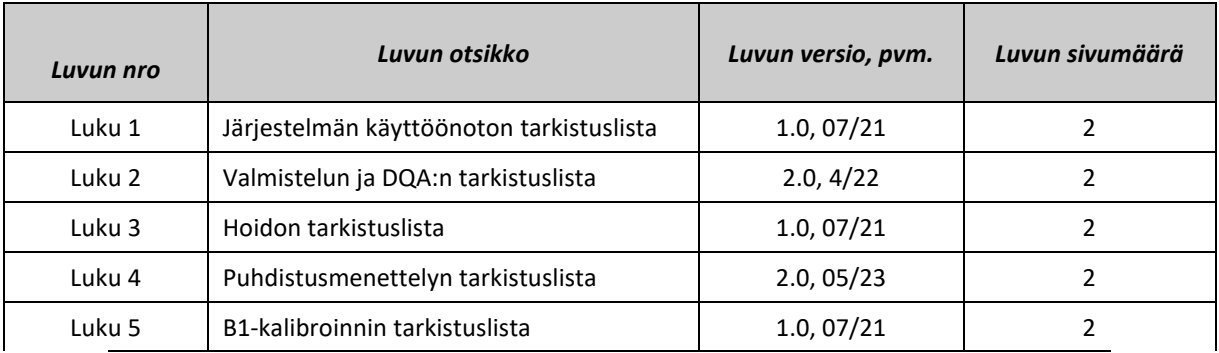

Kansisivu ja tämä sivu ovat **versiota 1.0** yhdessä seuraavien lukujen kanssa:

## *Järjestelmän käyttöönoton tarkistuslista*

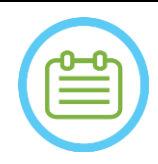

#### HUOMAUTUS:

Vesijärjestelmä saavuttaa optimaaliset käyttöolosuhteensa 30 minuutin sisällä. Ota tämä huomioon ja käynnistä järjestelmä niin aikaisin kuin mahdollista ennen hoidon alkua seisokkiajan välttämiseksi potilaan saapuessa.

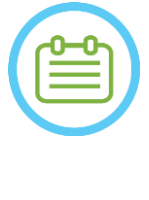

#### HUOMAUTUS:

Järjestelmän käyttöönotolle on olemassa useita työnkulkuja. Katso vuokaaviot tämän tarkistuslistan lopusta ja valitse omalle työnkulullesi ja mieltymyksillesi sopivin vaihtoehto. Jos järjestelmä käynnistetään ennen kypäräjärjestelmän kaapeleiden liittämistä front end yksikköön (FE), paina käyttäjän sonikaation pysäytyspainiketta liitäntöjen alustamiseksi uudelleen.

*Vahvista, että MK-konsoli käynnistettiin uudelleen päivän alussa. Jos ei, käynnistä se uudelleen.*

#### *Kypäräjärjestelmän kaapeleiden liittäminen FE-yksikköön*

*Avaa säilytys- ja siirtovaunun pyörien lukitus ja sijoita se lähelle front end -yksikköä (FE). Liitä vesikaapeli ja kaksi yksilöllisesti merkittyä FE-yksikön pikaliitinkaapelia.*

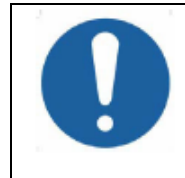

#### HUOMIO:

Vahvista, että kukin pikaliitin on liitetty merkintänsä mukaisesti. Liittimet on linjattava varovasti paikoilleen ennen niiden lukitsemista.

Varmista, että vesikaapeli on liitetty kunnolla niin, että siitä kuuluu napsahdus.

#### *Järjestelmän käynnistys*

- *Käynnistä järjestelmä painamalla ohjauskonsolin vihreää käynnistyspainiketta ("Power On"). Näytölle ilmestyy ilmoitus Begin Logon (Aloita kirjautumin).*
- *Poista konsolin tietokoneesta kaikki ulkoiset asemat ja/tai CD-levyt.*
- *Paina "Ctrl+Alt+Delete" päästäksesi kirjautumistietojen valintaikkunaan.*
- *Kirjaudu INSIGHTECin antamalla käyttäjätunnuksella ja salasanalla. Paina "OK" jatkaaksesi.*

(*Huomautus: Windows®-kirjautumisparametrit ottavat kirjainkoon huomioon.)* 

*Valitse sovelluksen valintanäytöltä "Brain Mid-Frequency" (Aivot, keskitaajuus)*.

*Näytölle avautuu Exablate-ponnahdusilmoitus. Paina "OK" jatkaaksesi.*

#### *Vesijärjestelmän valmistelu*

*Tyhjennä FE-yksikön vesisäiliölokeron vesisäiliö ja kytke sen pikaliitinkaapeli irti.*

- *Täytä säiliötä merkkiin saakka, kytke se ja palauta se lokeroonsa.*
	- *Käytä uutta käänteisosmoosivettä DQA:han ja puhdistamiseen ja tyypin 2 lääkintälaatuista vettä hoitoihin.*
- *Aseta vesijärjestelmä "Preparation" (Valmistelu) -tilaan joko työaseman "Utilities" (Aputoiminnot)-valikosta ( ) tai vesijärjestelmän ohjausnäytöltä.*

*Kaasunpoisto alkaa. Vesijärjestelmän ja liuenneen hapen (DO) taso [PPM] näkyy työaseman näytön alareunassa olevassa tilapalkissa ja FE-yksikön näytöllä.* 

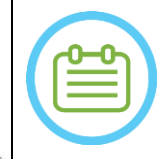

#### HUOMAUTUS:

Voit jatkaa järjestelmän käyttöönottoa veden valmistelun ollessa käynnissä. Kaasunpoisto jatkuu, kunnes käyttäjä täyttää muuntimen (ellei sitä pysäytetä manuaalisesti).

1

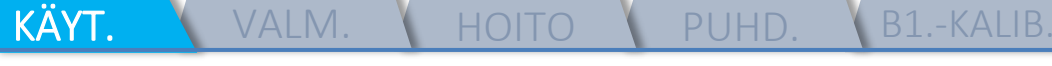

*Poista kaikki MK-pöydässä kiinni olevat kuvauskelat ja MK-pohjalevyt.* 

*Aseta Exablaten MK-pohjalevy MK-pöydälle ja varmista, että se on liitetty kunnolla.*

#### *Kypäräjärjestelmän asemointi MK-pöydälle*

*Avaa siirtovaunun pyörien lukitus ja siirrä sitä kohti MK-pöytää vapauttaen samalla kaapelit.*

*Aseta siirtovaunu kohtisuoraan MK-pöytään nähden niin, että merkinnät ovat kohdakkain.*

*Vapauta ja vedä kytkentäsilta alas. Varmista, että kytkentäsilta on yhdistetty tukevasti MK-pöytään.*

*Lukitse siirtovaunun pyörät paikoilleen.* 

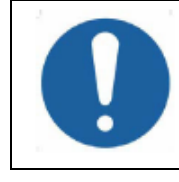

HUOMIO:

Järjestelmän osien vaurioitumisen välttämiseksi varmista, että kypäräjärjestelmän ja sen MK-sovitinlevyssä olevan asennuskohdan välissä on selvästi tilaa.

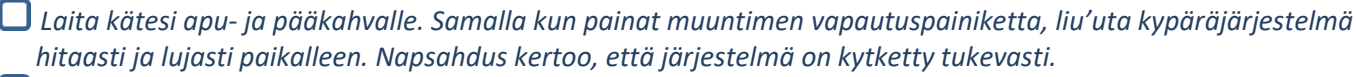

*Laske päälukko alas kypäräjärjestelmän lukitsemiseksi paikoilleen.*

*Liitä paikannus- ja pääkelan liitin/liittimet MK-pöytään (käyttäen sovitinta, jos on tarpeen).*

*Liitä potilaan sonikaation pysäytyspainikkeen johto MK-pöydän pistokkeeseen.*

*Sijoita ja/tai linjaa kiintopistemerkinnät.*

*Sulje siirtovaunun silta, avaa siirtovaunun pyörien lukitus ja siirrä se pois MK-pöydän luota. Sitä ei tarvita ennen hoidon päättymistä.*

#### *Vahvista, että järjestelmä on valmis hoitoa varten*

**VESI** 

 $\Box$  Varmista, että etäyhteyskuvake MK-työaseman näytön alareunassa on käytössä ( $\Box$  ). *Jos se on pois käytöstä ( ), paina sitä salliaksesi viestinnän.* 

*Vahvista, että työaseman näytöllä järjestelmän ja magneettikuvauslaitteen tilaksi näytetään "Ready" (Valmis) ja että ohjauskonsolin vihreässä virtailmaisimessa palaa valo.* 

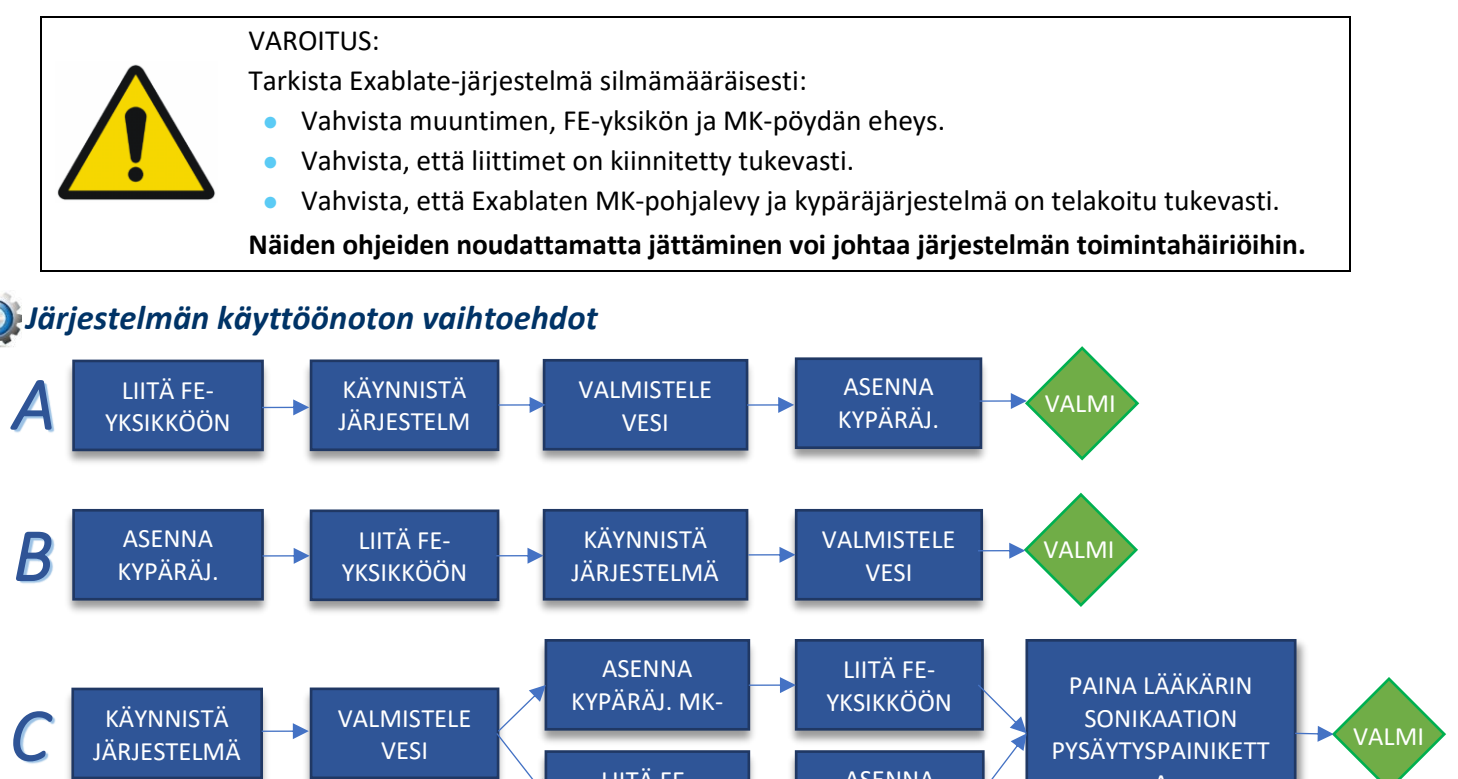

PÖYTÄÄN

LIITÄ FE-YKSIKKÖÖN

JÄRJESTELMÄ

ASENNA KYPÄRÄJ.  $\overline{\phantom{a}}$ 

2

VALMI S

PYSÄYTYSPAINIKETT A

3

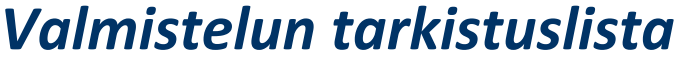

#### *Järjestelmän käyttöönotto DQA:ta varten*

- *Suorita yksi kohdassa Järjestelmän käyttöönoton tarkistuslista annetuista työnkuluista.*
- *Varmista, että muunnin on asettimen merkinnän mukaan lepoasennossa.*
- *Kiinnitä hoitoon käytettävä potilaskalvo DQA-pidikekokoonpanoon.*
- *Aseta DQA-fantomi DQA-pidikekokoonpanoon ja lukitse se kypäräjärjestelmään ja muuntimeen.*
	- *Liitä pääkela sen liittimeen (jos käytössä).*
- *Varmista, että muuntimen ilmanpoistoventtiili on auki. Täytä muunninta vedellä, kunnes se on hieman kupera.*
- *Sulje ilmanpoistoventtiili. Poista putkista ylimääräinen ilma punaisella ylimääräisen ilman poistopainikkeella.*
- *Suorita lyhyt pakollinen täyttö menetetyn veden korvaamiseksi. Varmista, ettei vuotoja ole. Käynnistä vedenkierto.*

#### *DQA-menettely*

*MK-konsolilla: Rekisteröi potilas.*

*MK-huoneessa: Aseta isosentri ja siirrä teline kuvausasentoon.*

- *(Valinnainen) 3 T:n MK-laitteen konsolilla: Suorita B1-kalibrointi (ks. B1-kalibroinnin tarkistuslista).*
- *Aloita uusi hoito (New Treatment) Exablate-ohjelmiston päävalikosta.*
- *MK-konsolilla: Määritä ja suorita kolmitasoinen suunnittelukuvaus (3-Plane Localizer scan).*
- *MK-konsolilla: Määritä ja suorita DQA-suunnittelukuvaus kolmesta suunnasta (sagittaali-, aksiaali- ja koronaalisuunnasta).*
- *Suorita Automatic Transducer Tracking (automaattinen muuntimen paikannus) ja MRI central frequency scan (MK-laitteen keskitaajuuskuvaus) (valinnainen).*
- *Avaa Image Retrieval Dialog (kuvanhaun valintaikkuna), valitse ja lataa kolme DQA-suunnittelusarjaa.*
- *Varmista, että muuntimen polttopiste on keskellä DQA-fantomia.* 
	- *Jos on tarpeen: asemoi muunnin ja suorita muuntimen paikannuskuvaus uudelleen.*  $70$
	- *Aseta Treatment Protocol (hoitomenetelmäksi) Aivojen DQA.*
	- *Paina Patient Stop Sonication (potilaan sonikaation pysäytyspainiketta) ja siirry hoitovaiheeseen.* Treatment *Vaihda hoitotasoksi Treat High (Hoito korkea).*
- *HUOMAUTUS: DQA-menettelyn aikana EI ole tarpeen käyttää CT-kuvia tai suorittaa liikkeentunnistusskannausta. Sonikoi esimääritellyt viisi pistettä käyttämällä seuraavassa taulukossa annettuja parametrejä.* Continue
	- *Paina Continue (Jatka) siirtyäksesi seuraavaan sonikaatioon. Käytä Next sonication (Seuraava sonikaatio) -painiketta*  $\Rightarrow$  *siirtyäksesi esimääriteltyjen pisteiden välillä.*
	- *Tarkista tulokset ja säädä pisteen sijaintia, jos se ei ole oikealla paikallaan (>0,5 mm kohteesta).*
	- *Toista sonikaatiot tarpeen mukaan (säätämisen jälkeen, artefaktien tai epäselvän lämmönnousun tapauksessa tms.).*

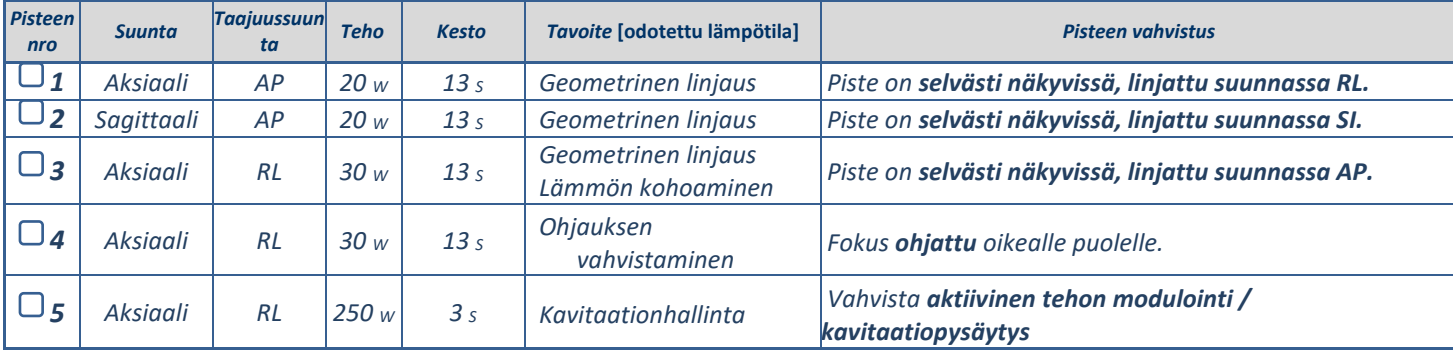

*Poistu hoidosta, palaa aloitusnäytölle ja tyhjennä vesi muuntimesta. Aseta Degassing (Kaasunpoisto) tilaan.*

*Irrota ja kuivaa potilaskalvo ja vie DQA-fantomin pidikekokoonpano talteen.*

- *Tarkista muuntimen pinta näkyvän lian ja murtumien varalta.*
- *Käsittele lisävarusteita osiossa Potilaskalvon ja DQA-fantomigeelin käsittely kuvaillulla tavalla.*

4

#### *Hoitoa edeltävät valmistelut*

∣ङ्र≡

*Varmista, että kaikki tarvittavat INSIGHTEC-lisävarusteet ovat saatavilla. Yhteen hoitomenettelyyn tarvitaan:*

KÄYT. Y VALM. HOITO Y PUHD. B1.-KALIB.

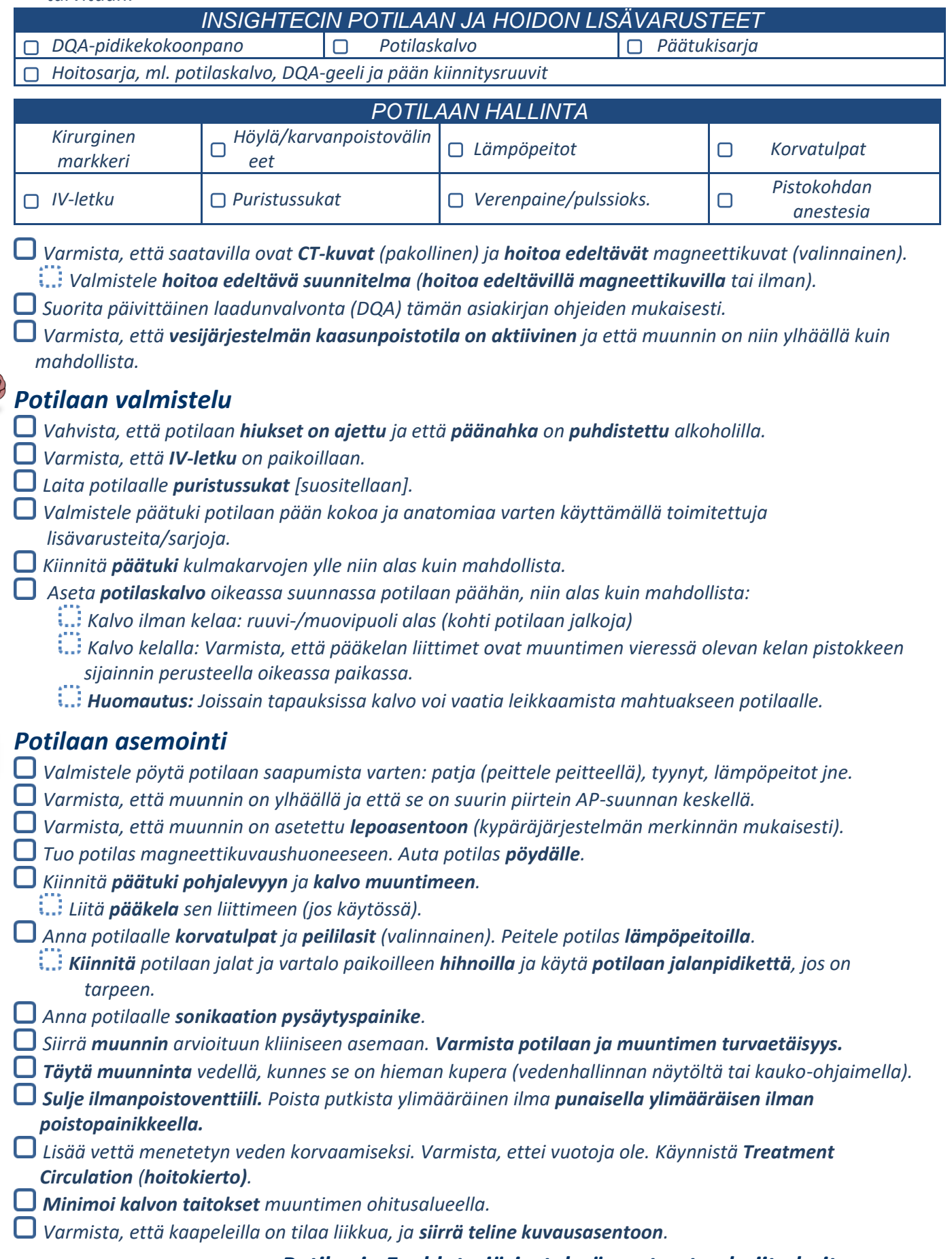

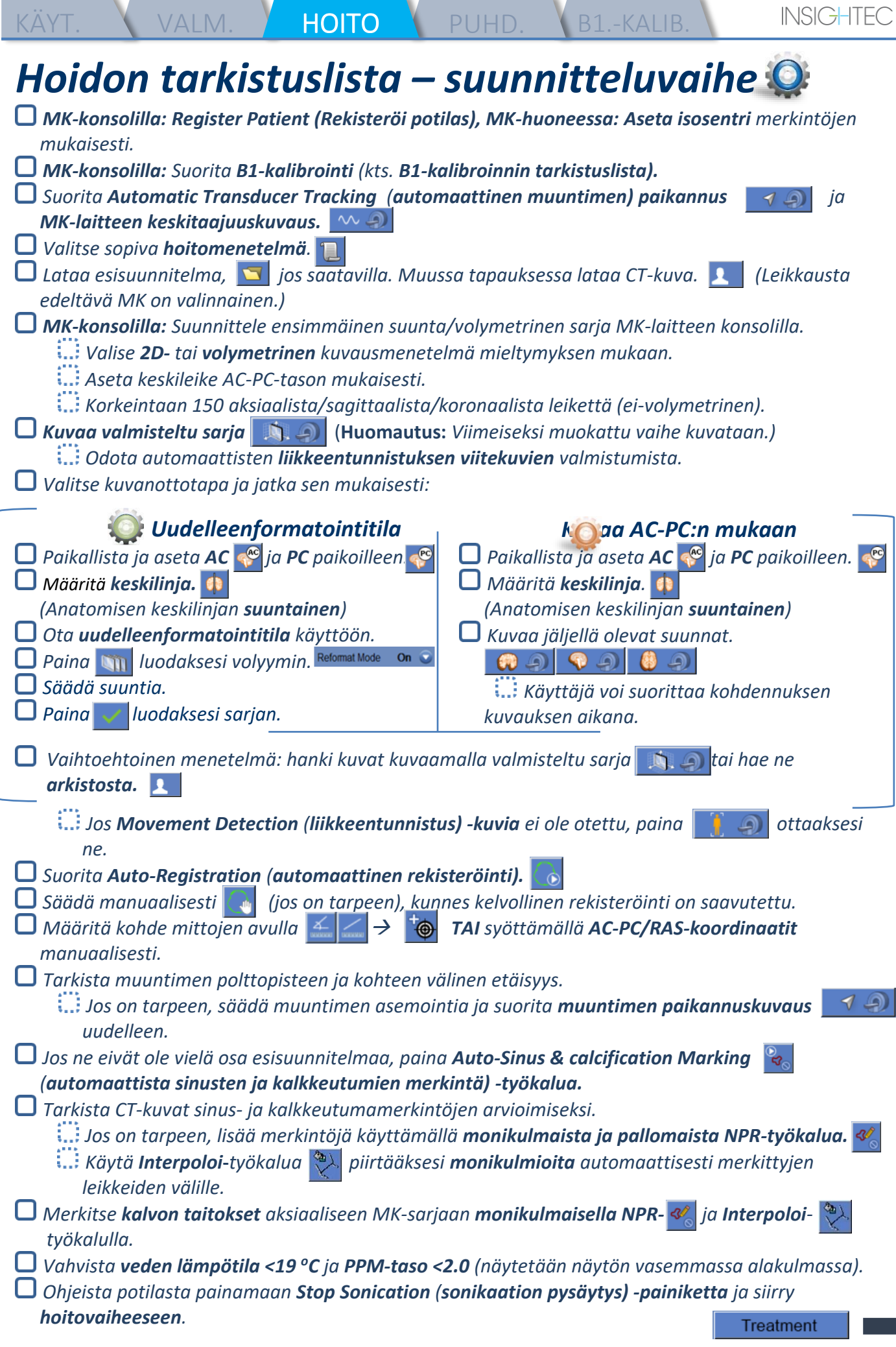

6

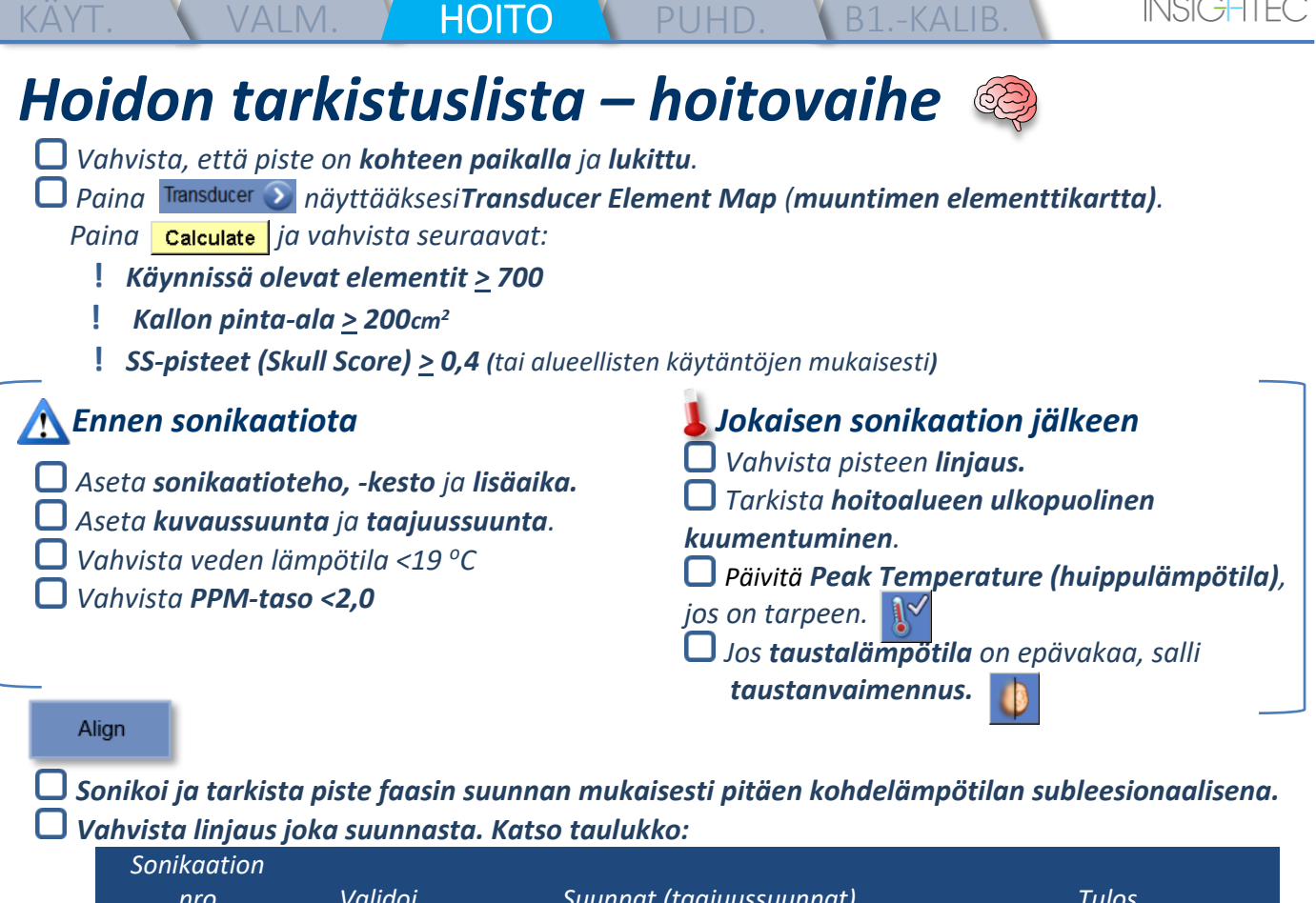

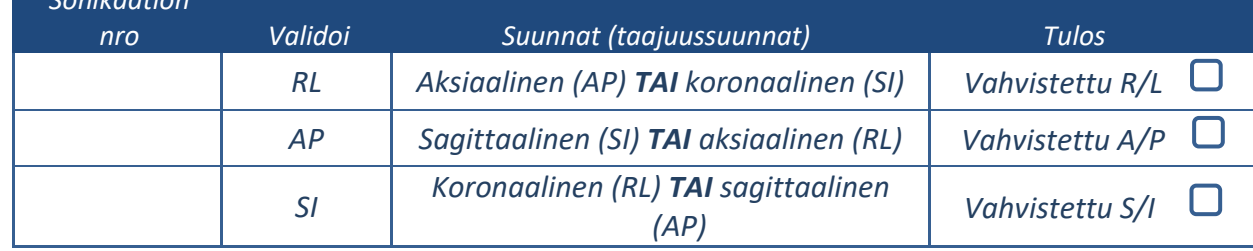

*i*... Jos piste on väärässä linjassa, käytä Geo-Adjust (geometristä säätö) -työkalua  $\overline{+}$  pisteen *keskikohdan merkitsemiseksi.*

**!** *Jatka seuraavalle tasolle vasta, kun piste on selvästi näkyvillä ja linjattu KAIKISTA suunnista.*

#### Verify

**Treat Low** 

*Jatka vahvistusvaiheeseen. Kertyneet säädöt [mm]: RL: \_\_\_\_\_\_ AP: \_\_\_\_\_\_ SI: \_\_\_\_\_\_.*

*Lisää energioita vähitellen 10-25 %, kunnes ~50 <sup>o</sup>C:n lämpötila on saavutettu.*

*Arvioi potilas ennen "Treat Low" (Hoito matala) -vaiheeseen siirtymistä.*

**Treat High** 

*Lisää energioita vähitellen 10-25 %, kunnes vaikutus ja pysyvät leesioivat lämpötilat on saavutettu. Jos on tarpeen, säädä kohteen sijaintia.*

#### *Hoidon jälkeiset menettelyt*

*Avaa muuntimen päällä oleva ilmanpoistoventtiili ja tyhjennä vesi muuntimesta.*

*Kytke irti pääkela (jos käytössä), vapauta ja käsittele kalvoa puhdistusmenettelyn tarkistuslistan lopussa kuvatulla tavalla ja siirrä muunnin niin ylös kuin mahdollista.*

- *Vapauta päätuki pohjalevystä, siirrä potilas pois pöydältä ja poista päätuki.*
- *Siirrä kypäräjärjestelmä vaunuun. Suorita puhdistus puhdistusmenettelyn tarkistuslistassa kuvatulla tavalla tai käyttöoppaan luvussa Puhdistus ja desinfiointi yksityiskohtaisemmin kuvaillulla tavalla.*
- *Puhdistuksen jälkeen tyhjennä muunnin, hävitä poistettu vesi ja sammuta järjestelmä.*
- *Tarkista DQA-fantomin ja potilaskalvon saatavuus seuraavaa hoitoa varten.*

## *Puhdistusmenettelyn tarkistuslista*

#### *Exablaten puhdistusmenettelyyn tarvitaan:*

- *Vesisäiliön desinfiointiaine - 50 ml natriumhypokloriittia (CAS # 7681-52-9) 4,00 %-4,99 %*
- *Puhdistus- ja desinfiointiliinat sisältäen 0,2-0,4 % bentsalkoniumkloridia (CAS # 8001-54-5)*

VALM. VHOITO PUHD. B1.-KALIB.

#### *Vesijärjestelmän puhdistusmenettely*

- *Käsittele potilaskalvoa puhdistusmenettelyn tarkistuslistan lopussa kuvatulla tavalla*
- *Varmista, että muunnin on tyhjä ja kaikki toimenpiteen aikana käytetty vesi on hävitetty.*
- *Täytä vesijärjestelmän säiliö ~13 litralla uutta käänteisosmoosivettä säiliön merkintöjen mukaisesti.*
- *Kaada säiliöön vesisäiliön desinfiointiainetta ja kytke se uudelleen.*
- *Paina vesijärjestelmän aloitusnäytöllä (kuva 1A) vaihtoehtoa "Puhdistus". Järjestelmä siirtyy puhdistustilaan (kuva 1B).*
	- *(Huomautus: Jos et ole aloitusnäytöllä, paina "Home" (Koti)-painiketta* .)

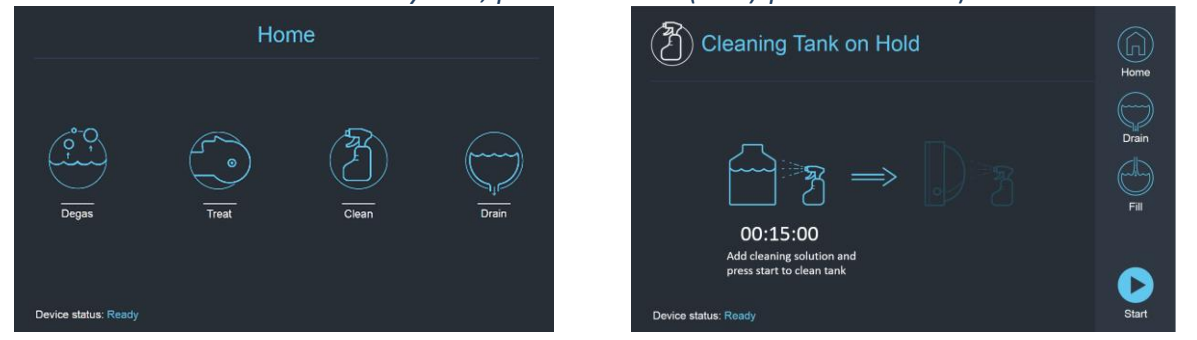

 *Kuva 1A: Vesijärjestelmän kosketusnäytön aloitusvalikko Kuva 2B: Vesijärjestelmän puhdistusvalikko pidossa.*

*Paina "Start" (Käynnistä) -painiketta käynnistääksesi puhdistusprosessin (kuva 2A). Työaseman tilapalkin* 

*ja vesijärjestelmän näytön ajastin näyttävät jäljellä olevan säiliön puhdistusajan.* 

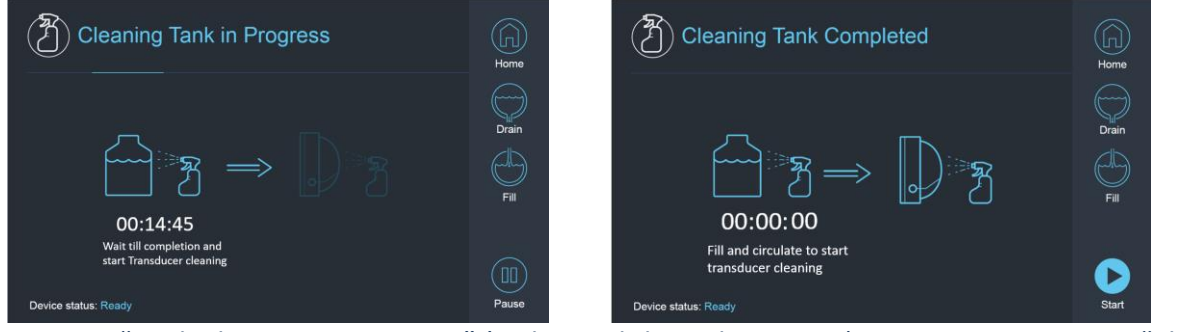

 *Kuva 2A: "Tank Cleaning in Progress" (Säiliön puhdistus käynnissä) -näyttö Kuva 2B: – "Cleaning Tank Completed" (Säiliön puhdistus suoritettu) -näyttö* 

*Asenna potilaskalvo DQA-pidikekokoonpanoon (ilman DQA-fantomia).*

*Kiinnitä DQA-pidikekokoonpano kypäräjärjestelmään ja sinetöi muunnin.* 

*Näytölle ilmestyy ilmoitus "Cleaning Tank Completed" (Säiliön puhdistus suoritettu) (kuva 2B), kun ajastin laskee nollaan.* 

*Järjestelmä on nyt valmis puhdistusohjelman toiseen vaiheeseen – muuntimen puhdistukseen.*

*Vahvista, että muunnin on liitetty FE-yksikön vesijärjestelmän liittimeen.*

*Täytä muunnin painamalla näytöllä tai vesijärjestelmän kauko-ohjaimessa olevaa "Fill" (Täytä) painiketta. Sulje venttiili, kun muunnin on täynnä.*

*(Vinkki: muuntimen laskeminen alas vähentää muuntimen rajapinnan vaadittavaa täyttömäärää, mikä lyhentää täyttö- ja tyhjennysaikaa muuntimen puhdistusmenettelyn aikana.)*

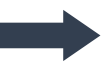

*Käynnistä "Cleaning Transducer" (Puhdistetaan muunninta) -ajastin painamalla "Start"-painiketta näytöltä* 

VALM. HOITO <mark>/ Puhd.</mark> B1.-kalib

*(kuva 3A) tai vesijärjestelmän kauko-ohjaimesta.* 

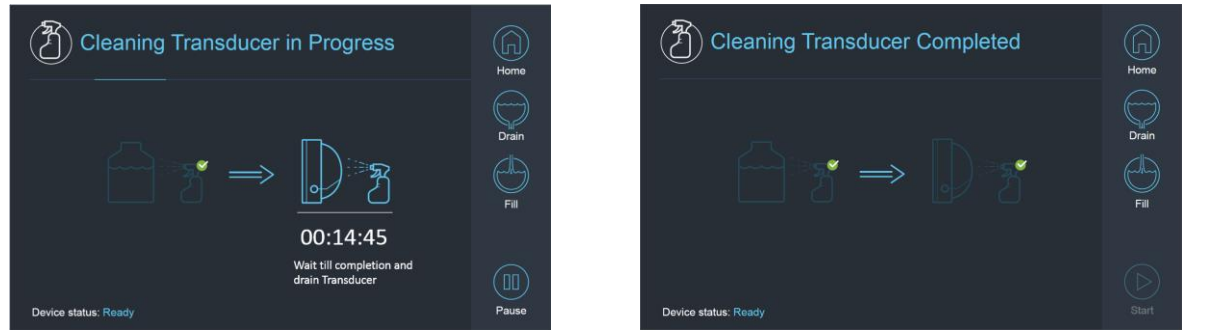

*Kuva 3A: "Cleaning Transducer in Progress" -näyttö Kuva 3B: "Cleaning Transducer iComplete" -näyttö* 

- *Kun ajastin on päättynyt, muuntimen puhdistus on suoritettu (kuva 3B).*
- *Aseta poistoventtiili ilmatilaan.*
- *Tyhjennä vesi muuntimesta painamalla näytöllä tai vesijärjestelmän kauko-ohjaimessa olevaa "Drain" painiketta* .
- *Hävitä vesisäiliön vesi paikallisten ja/tai laitoksen säännösten mukaisesti.*
- *Jätä säiliö auki (ilman korkkia).*
- *Vaihda fantomipidikkeen rajapinnan kalvon tilalle muuntimen suojakansi.*
- *Sammuta Exablate®-työasema, jos päivälle ei ole suunniteltu muita hoitoja.*

#### *Potilaskalvon ja DQA-fantomigeelin käsittely*

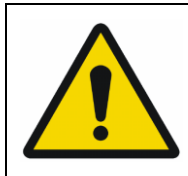

#### VAROITUS

Potilaskalvon ja DQA-fantomigeelin käsittelyohjeiden noudattamatta jättäminen voi johtaa heikentyneeseen kuvanlaatuun, vesivuotoihin, ristikontaminaatioon, palovammoihin, sähköiskun vaaraan ja vääriin/epäluotettaviin DQA-tuloksiin.

- *Lisävarusteita käsiteltäessä on suositeltavaa käyttää henkilönsuojaimia (käsineitä).*
- *Potilaskalvot (kelalla tai ilman) ja DQA-fantomi on tarkoitettu vain kertakäyttöön.*
- *Hävitä kalvo, DQA-fantomigeeli ja niiden säilytyspakkaukset hoidon päättymisen jälkeen (paikallisten/laitoksen käytäntöjen mukaisesti).*

#### *Muuntimen Pyyhkiminen*

- *Pyyhi muuntimen sisäpinta puhdistus- ja desinfiointiliinoilla ennen puhdistusohjelmaa ja sen jälkeen. Älä kohdista voimaa muuntimen pintaan.*
	- *Tarkista muuntimen pinta silmämääräisesti lian/murtumien varalta.*
- *Hoidon jälkeen suojaa muunnin kannella.*

## *B1-kalibroinnin Tarkistuslista*

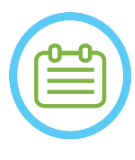

#### HUOMAUTUS:

B1-kalibroinnin suorittamista suositellaan **vain 3 T:n SIEMENSmagneettikuvauslaitteille** kunkin Exablate-hoidon alussa (valinnainen DQA:ssa). Suorita kalibrointi, kun potilas tai DQA-fantomi on asemoitu kuvausaukkoon ja muuntimen rajapinta on täytetty vedellä.

Koko toimenpide suoritetaan MK-ohjauskonsolilla.

KÄYT. <sup>V</sup> valm. V hoito V puhd. <mark>) b1.-kalib.</mark>

*Varmista, että potilas on rekisteröity ja että potilaan teline on määritellyn isosentrin kohdalla. Avaa asianmukainen Exablate-hoitomenetelmä.*

*Suorita shimming+T1\_loc-sekvenssi.*

*Suorita tfl\_B1map-sekvenssi.*

*Selaa MK-konsolin Image Viewerillä (kuvankatselulla) tfl\_B1map-sarjan "kääntökulmakartta" merkittyjen kuvien kohdalle ja piirrä ROI aivojen/DQA-fantomin keskustan ympärille (kts. kuva 1).*

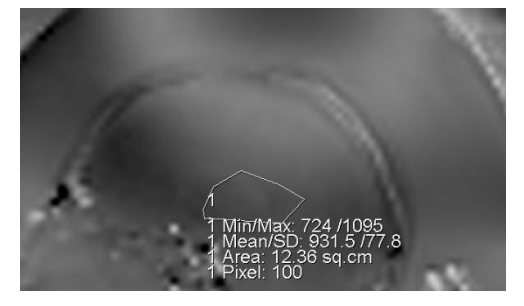

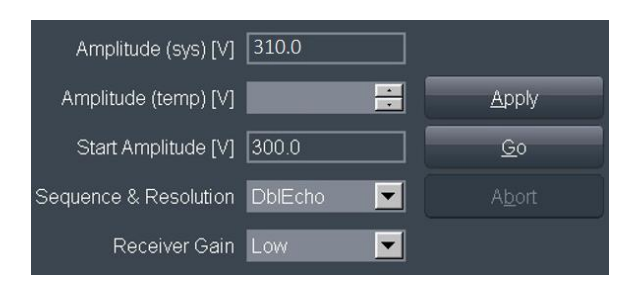

 *(esim. SIEMENS VE11e\VE11c).*

*Kuva 3: ROI-piirros DQA-fantomin keskustan ympärillä kuva 2: Amplitudiarvon päivittäminen*

*Kirjoita keskiarvo muistiin. Tässä esimerkissä: 931,5*

*Etsi Amplitudi(sys) -arvo. SIEMENS VE11e\VE11c -järjestemät:*

*Avaa seuraava muokattava Malli Exam Cardilta (tutkimuskortilta)*

*näytön yläreunasta ja valitse: Options* → *Adjustments (Asetukset - Säädöt)*

*Valitse avautuvan ikkunan Transmitter (Muunnin) -välilehti.*

*Kerro näytetty Amplitudi(sys) 800:lla ja jaa aikaisemmin laskettu keskiarvo. Tässä esimerkissä: Amplitudi(sys)\*800/keskiarvo = 310\*800/931 = 266,4*

*Voit myös katsoa seuraavalla sivulla olevan viitetaulukon.*

*Syötä tulos Amplitudi(temp)-kenttään ja paina Käytä (kts. kuva 2).*

*Jos ehdotettu arvo ylittää sallitun enimmäisarvon, aseta arvoksi suurin mahdollinen.*

- *Siirry MK-jonon seuraavaan vaiheeseen arvon asettamiseksi.*
- *Kirjoita laskettu arvo muistiin tulevaisuutta varten (kts. alla oleva huomautus).*
- *B1-kartoitus on nyt valmis. Asetettu arvo otetaan käyttöön kaikissa seuraavissa kuvauksissa.*
- *Valinnainen: Suorita toinen tfl\_B1map-sekvenssi MK-laitteesta ja toista ROI-mittaus. Keskiarvon (Mean value) pitäisi nyt olla ~800.*

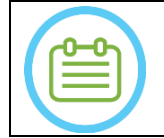

#### HUOMAUTUS:

Jos tutkimus kadotetaan, päivitä uusi tutkimus aiemmin lasketulla arvolla potilaan uudelleenrekisteröinnin jälkeen.

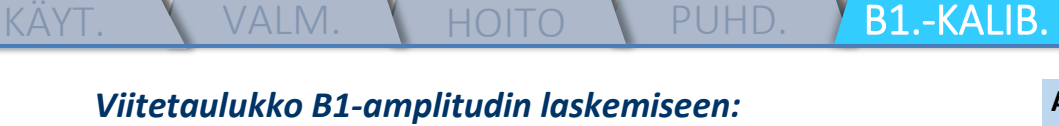

**AMPLITUDI (sys)**

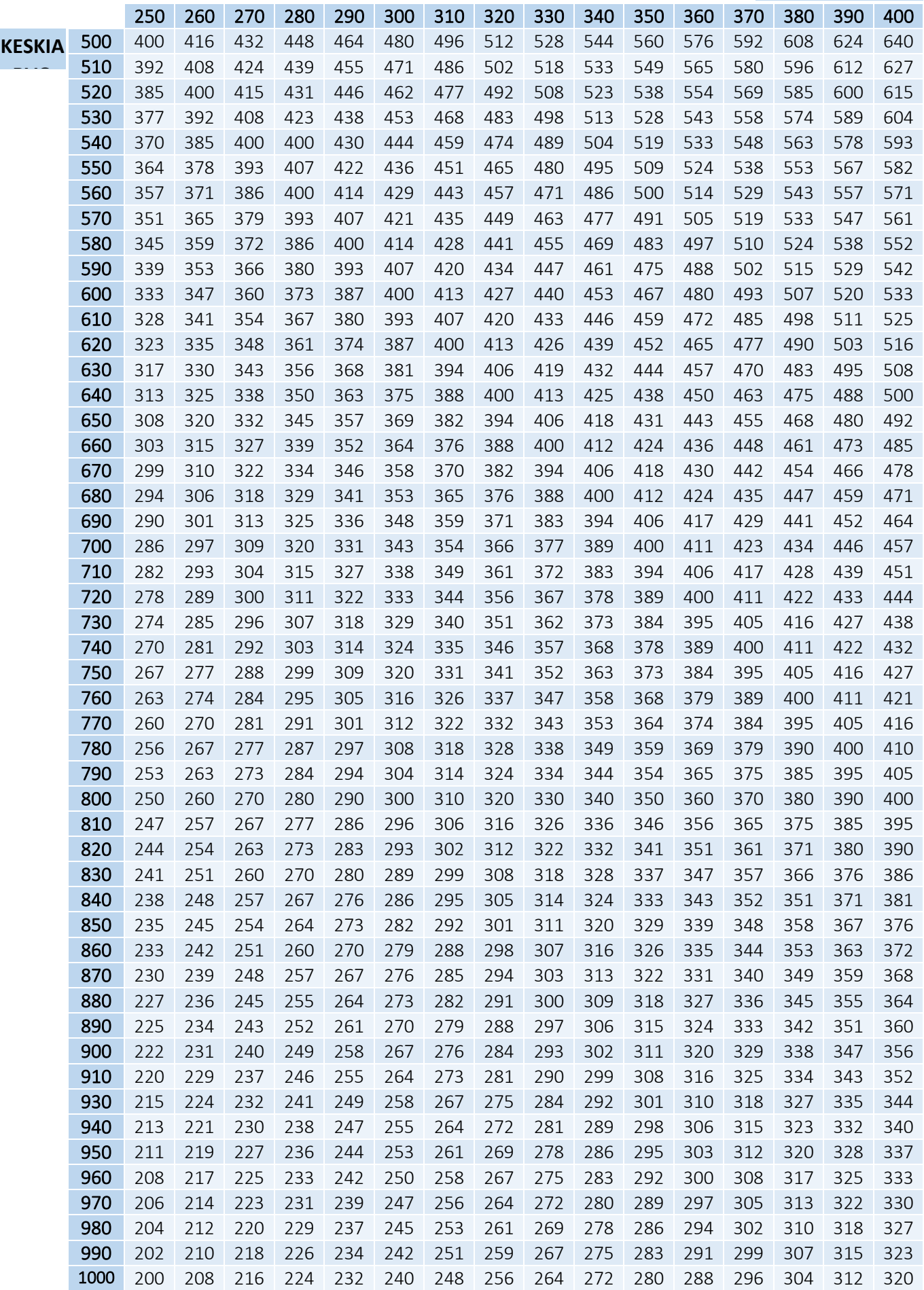